# **Here we go! Getting started**

This chapter will provide you with an overview of what to expect in this book and in MAGIX PhotoStory on DVD Deluxe.

It is meant as an introduction for beginners – pros can move on directly to specific topics of interest further on in the book.

However, anyone who feels the need to get better acquainted – or reacquainted – with the program should take a moment to read this chapter.

# **Why should I make slideshows?**

Congratulations! From now on you'll not only take "good" photos with your camera, you'll also make amazing slideshows!

But what exactly is a "slideshow"?

In some ways slideshows can be considered the pinnacle of image presentation. The best photos are selected on the PC, optimized and retouched if necessary, and compiled into a moving sequence with transitions, panning effects, original sound, titles, commentary and music.

In other words, a slideshow is a lot more than automatically leafing through photos on a computer. Slideshows are moving pictures and you're the director. And perhaps knowing that you can transform your photos into exciting slideshows will motivate you to take your camera with you more often?

There are many good reasons for making slideshows and we'll introduce you to a lot of them on the following pages. By the time you reach the end of this book you will probably have thought of your own personal reasons for making slideshows. But if you're still not so sure, here is a great list of reasons (see page 318) that should inspire you.

## **A Tour of the Book**

This book is set up as a series of workshops that build on one another, but each one can be read separately if you are only interested in specific topics.

The first step is importing (see page 31). How can I get my photos into the slideshow? The various options will be introduced in order.

The basic steps that must be taken for every slideshow will also be shown, e.g. how images are arranged, how to adjust the playback settings and some tips on how to order your photos for the best effect. A good selection of photos and the order in which they appear are very important factors that have to be considered when creating a slideshow.

After this we'll deal with some of the technical aspects. Like other forms of data, slideshows have to be managed to avoid losing the overview of all your individual photos, slideshows and projects. For this reason the second chapter (see page 57) deals with all the important aspects of file management that should be learned before your data starts to pile up and become confusing.

The following chapters discuss all of the program functions that can be used to create spectacular slideshows. First we'll learn about the application of transitions (see page 81), then about titles and text (see page 89), and finally about the wide range of effects (see page 111) that are available for making your photos really come to life.

Toward the end we'll deal with some special functions that are a bit trickier (see page 173). These include features for creating photo collages or panoramas from several individual photos. We'll also take a closer look at all aspects of the audio track such as original sound, commentary and background music (see page 209).

When everything looks and sounds good on the computer there are also some other questions to consider. What do I want to do with my slideshow? How can I export it so it can be presented on a computer (see page 235)? How can I burn it to DVD or Blu-ray Disc (see page 259)? What options are there for designing a DVD selection menu? How can I make a good looking cover?

At the end we've also included a separate chapter on the topic of "Stereo3D" which explains all of the unique aspects of the third dimension (see page 281).

After that we take things a step further with a chapter full of tips and tricks for digital photography (see page 295). After all, the better the photos, the better the slideshow. Here we'll provide you with examples of themes and subjects that you can use as inspiration for own photos and slideshows. After that, it's up to you!

But enough about the book, let's take a look at the program.

### **A Tour of the Program**

Before we dive in, we'll first show you what to expect in MAGIX PhotoStory on DVD Deluxe.

▶ Open the program by double-clicking on the desktop icon or selecting it from the Windows program menu.

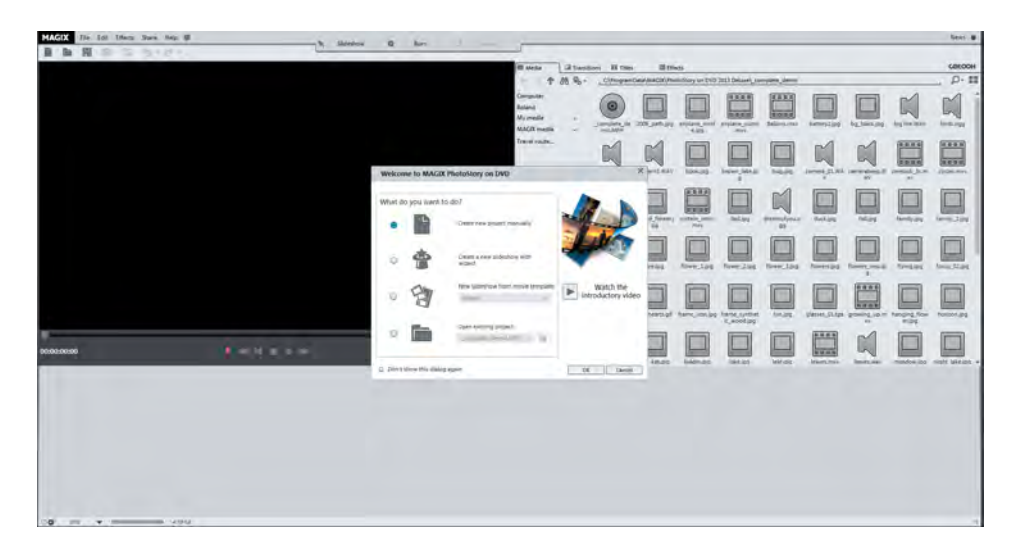

 Now click on **CANCEL** in the **WELCOME** dialog. To start we only want to get a quick overview of the program.

Here you will see one of the two interfaces in MAGIX PhotoStory on DVD Deluxe – the **SLIDESHOW INTERFACE**.

#### **The "slideshow" interface**

The **SLIDESHOW** interface is where you put your slideshows together.

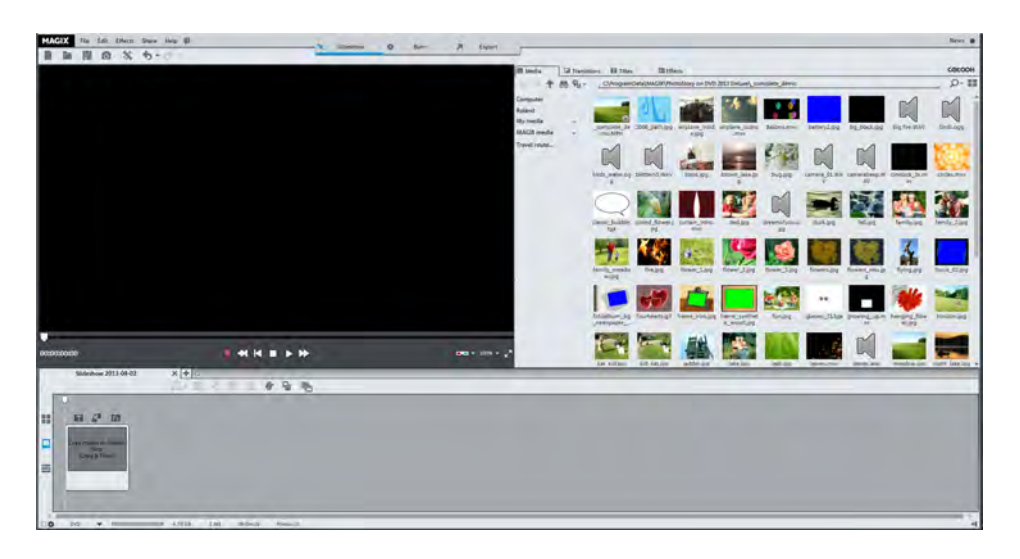

At the top of the screen you will find the MAGIX PhotoStory on DVD Deluxe menu bar.

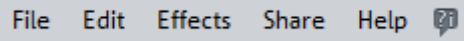

In this book when we refer to the "menu" we are normally referring to these buttons. There are also some other menus that can be displayed by clicking certain buttons and the context menu which can be opened by right-clicking with the mouse. We'll go into more detail about all of this later.

Under the menu you will see the video monitor (currently blank) and the transport console:

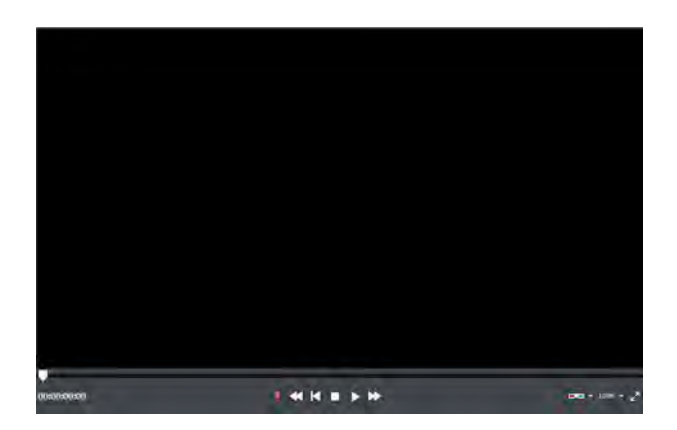

This is where you'll find the most important playback functions, i.e. audio record, rewind, back to start, stop, play and fast forward. These buttons do exactly what their names imply, just the same as the buttons on your DVD player.

The Media Pool is located beside the video monitor.

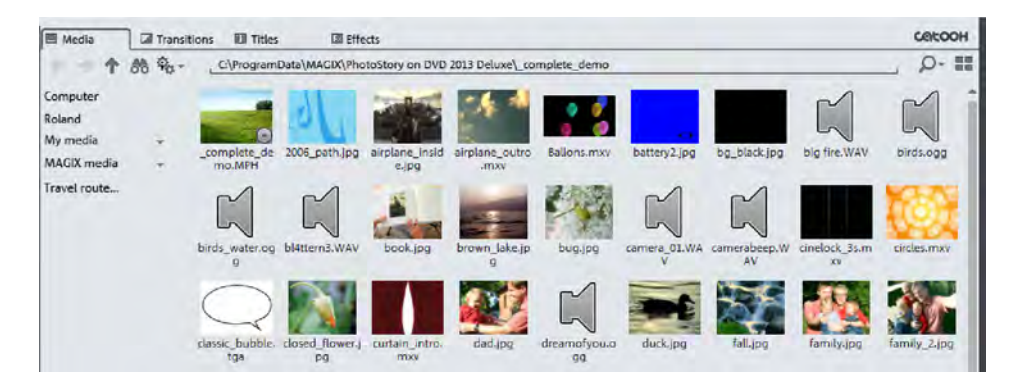

You can use the buttons at the top of the Media Pool to control the media on your PC or external devices and also the transitions, titles and effects. We'll get more familiar with all of this later on. At this point we only want to get familiar with where everything is.

**Tip**: You can use the video monitor to play back clips from the Media Pool and your slideshow in the arranger.

The arranger is located beneath the Media Pool.

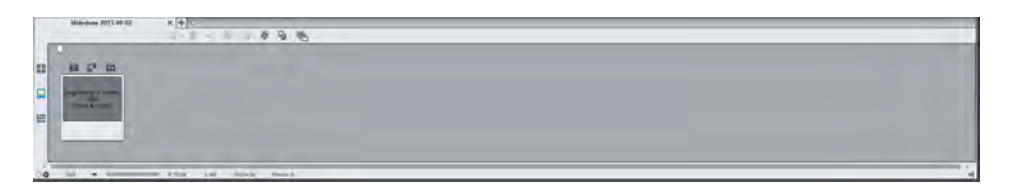

This is where you arrange all of the objects in your slideshow, e.g. photos, videos, transitions, effects, music, commentary etc. The arranger has three modes that can be switched using the buttons on the left. Switch through all the modes to get familiar with what each one looks like.

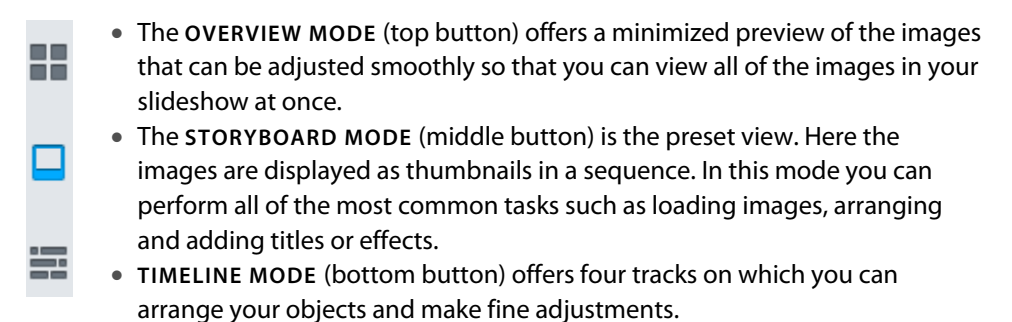

The buttons at the very top can be used to switch between the **SLIDESHOW** and **BURN** interfaces.

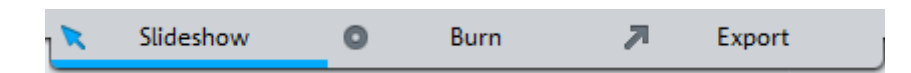

**Note**: The third button opens the export dialog. This is not actually a separate interface and will be further explained in the chapter "Exporting Video Files" (see page 235).

#### **The "Burn" screen**

► Click on the **BURN** button at the top of the screen..

The **BURN** interface can be used to configure a DVD menu and burn your project to disc which means that it is only necessary when you have a finished slideshow to export.

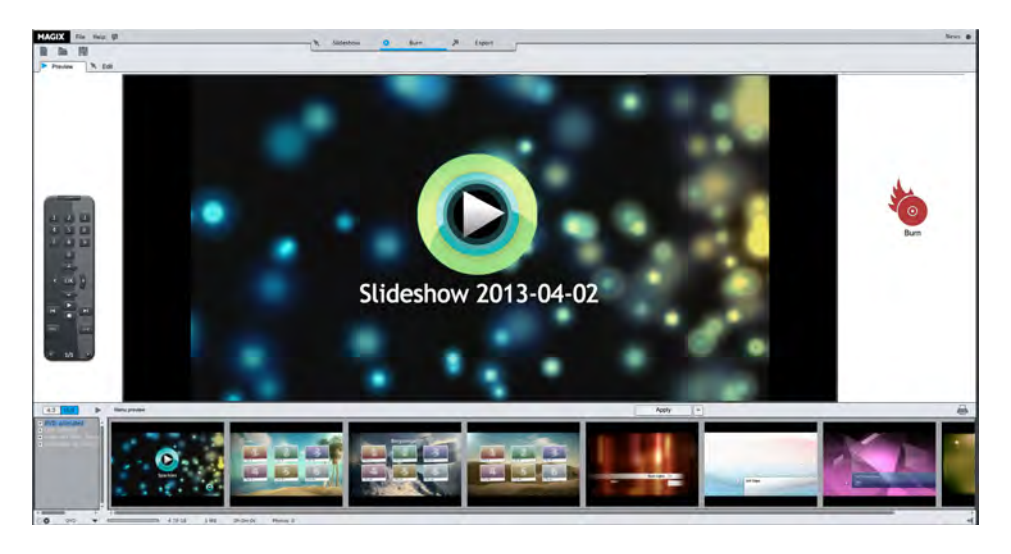

At the center of the monitor you can see a preview of the DVD menu. This DVD menu will appear when you insert your burned disc into a player.

At the bottom there is a bar with various menu templates. On the left you'll see a remote control that you can use to simulate the control of the burned DVD.

In other words, this interface is the place to transform your slideshow projects into professional looking DVDs. We'll deal with all of this in more detail later in the book (see page 259).

## **The Basic Terms**

In MAGIX PhotoStory on DVD Deluxe there are three terms that should be clearly understood before you begin working with the program. All three terms will appear continually throughout the book and hopefully become clearer the more often you see them.

### **The first term is "project".**

In MAGIX PhotoStory on DVD Deluxe you are always working with "projects". When you open the program you will either start a new project or continue working on a project that already exists. In other words, no matter what you want to do with the program, you will always do it in a project. But what exactly is a project?

Projects are the main management units in MAGIX PhotoStory on DVD Deluxe. A project can contain several slideshows and always has at least one. It also has a selection menu that can be used later when burning discs.

Projects are saved as MPH. Normally these files are quite small. It is always best not to delete these files after you have finished your project in case you want to go back and make some adjustments and this might happen more often than you'd expect. There are many reasons why you would want to update a project, e.g. you realize that you forgot to include some really good photos, or it becomes clear after a few viewings that some of the photos don't really fit in as well as you'd hoped.

### **The second and most important term is "slideshow".**

Slideshows are what this program is all about and for that reason they can be considered the most important units . A slideshow tells a story with pictures. It mainly consists of a selection of photos related to a specific topic. In addition to the photos other media can be used to enhance the experience, e.g. videos, music, commentary or text and titles. In this respect it is actually more of a "multimedia show".

The photos you select and the order you put them in is totally up to you – there are no rules. The only limits are the photos you have to choose from and your imagination. For example, you could make a slideshow about a visit to Berlin. If you only took 30 photos during the entire trip, you can probably use all of them in one slideshow to tell the story of your visit. However, if you took a lot more photos, it's

best to divide them into separate slideshows in one project with the name "Berlin". In this case the project contains several slideshows that each deal with a different aspect of the visit, e.g. a trip to the Brandenburg Gate, a tour of the Reichstag etc.

Slideshows are automatically saved with the project file. You can also save them separately, e.g. if you want to transfer them to other projects. Slideshow files have the file extension \*.MVM.

Only the editing steps and links to the original files are saved in the slideshow file. This helps to keep the files relatively small.

**Note**: If you delete the original files from the computer or external storage device, the slideshow can no longer be loaded correctly.

Another important point is that your original photos remain unchanged even after you edit them for your slideshow so there's no need to worry if you want to go back and start again. This type of workflow is referred to as "non-destructive". Feel free to add as many effects as you like to any photos – the original image file will always be kept unchanged on your hard drive.

#### **The third and last term is "object".**

Slideshows are made up of a lot more than just pictures. Most often background music, titles, transitions, commentary, effects and even video clips are added to enhance the experience. Because of this multimedia diversity, i.e. image, sound and text, we use the general term "object" instead of "photo" to describe the different types of components that are in a slideshow. In short, slideshows contain objects that are combined, arranged and edited in MAGIX PhotoStory on DVD Deluxe.

To put it all together we can look at it this way: Objects are combined to make slideshows and slideshows are combined to make projects.

It's actually pretty straightforward. Now that these terms are clear, let's see how they work in practice.